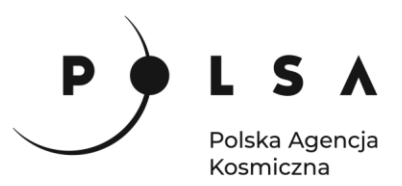

# Dane satelitarne dla administracji publicznej

**Scenariusz warsztatowy 3** 

# **ANALIZA SKUTKÓW KLĘSKI ŻYWIOŁOWEJ**

© ESA/ATG medialab

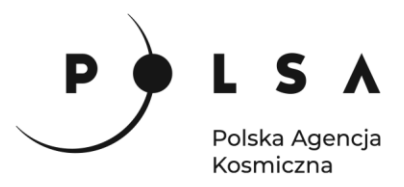

# Spis treści

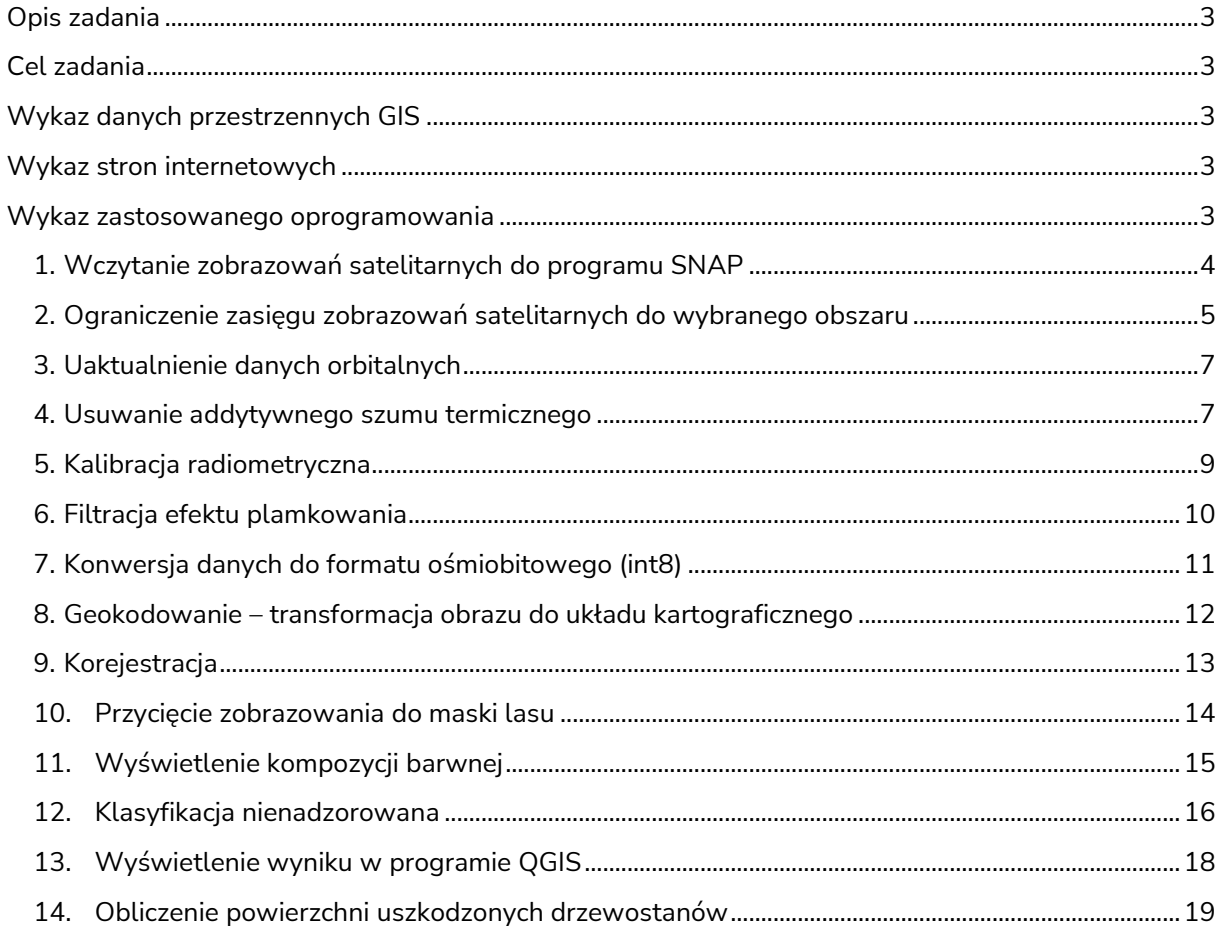

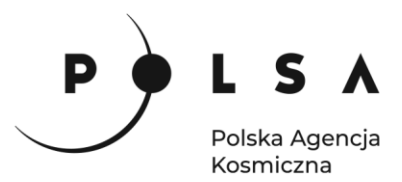

# <span id="page-2-0"></span>**Opis zadania**

W skutek nawałnic, które w nocy z 11 na 12 sierpnia 2017 r. spustoszyły lasy kilkudziesięciu nadleśnictw w północnej Polsce zniszczeniu uległo niemal 120 tys. ha lasów. W przypadku tego rodzaju zjawisk ekstremalnych bardzo ważne jest szybkie dostarczenie informacji o zasięgu uszkodzeń. Pomaga to w oszacowaniu szkód w wymiarze miąższościowym i odpowiednim zaplanowaniu prac leśnych. Zadanie polega na określeniu wielkości szkód pohuraganowych. Zadanie opiera się na porównaniu dwóch zobrazowań satelitarnych Sentinel-1 po wcześniejszym ich przetworzeniu. Zobrazowania pochodzą sprzed i po wystąpieniu huraganu.

# <span id="page-2-1"></span>**Cel zadania**

- analiza zobrazowań radarowych dla drzewostanów w okresie przed oraz po wystąpieniu uszkodzeń pohuraganowych
- obliczenie powierzchni szkód dla wybranego obszaru.

# <span id="page-2-2"></span>**Wykaz danych przestrzennych GIS**

- zobrazowania satelitarne satelity Sentinel-1 (Level-1 GRD) pozyskane w dniach: 02.08.2017: *S1A\_IW\_GRDH\_1SDV\_20170802T163555\_20170802T163620\_017747\_01DBA1\_C11D.SAFE* 14.08.2017: *S1A\_IW\_GRDH\_1SDV\_20170814T163556\_20170814T163621\_017922\_01E0F5\_6F67.SAFE*
- plik zawierający granice wydzieleń Nadleśnictwa Rytel oraz Czersk (BDL): *LMN.shp*
- zobrazowanie satelitarne satelity Sentinel-2 (L2A) pozyskane w dniu 29.09.2017: *20170928\_S2.tif*

# <span id="page-2-3"></span>**Wykaz stron internetowych**

• Pobieranie zobrazowań satelitarnych Sentinel-2: <https://scihub.copernicus.eu/dhus/#/home>

#### <span id="page-2-4"></span>**Wykaz zastosowanego oprogramowania**

- SNAP 8.0
- QGIS 3.16

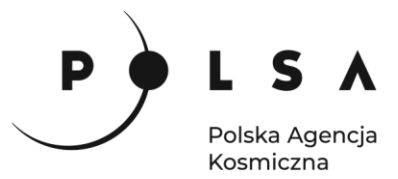

# **Opis ćwiczenia**

#### <span id="page-3-0"></span>**1. Wczytanie zobrazowań satelitarnych do programu SNAP**

*Interfejs programu składa się z kilku elementów, z których zasadniczą część stanowi okno wyświetlania danych (2) oraz okno, w którym wyświetlana jest lista zobrazowań wczytanych do projektu (1). W górnym pasku (3) widoczne są narzędzia z aktualnie włączonych pasków narzędziowych.*

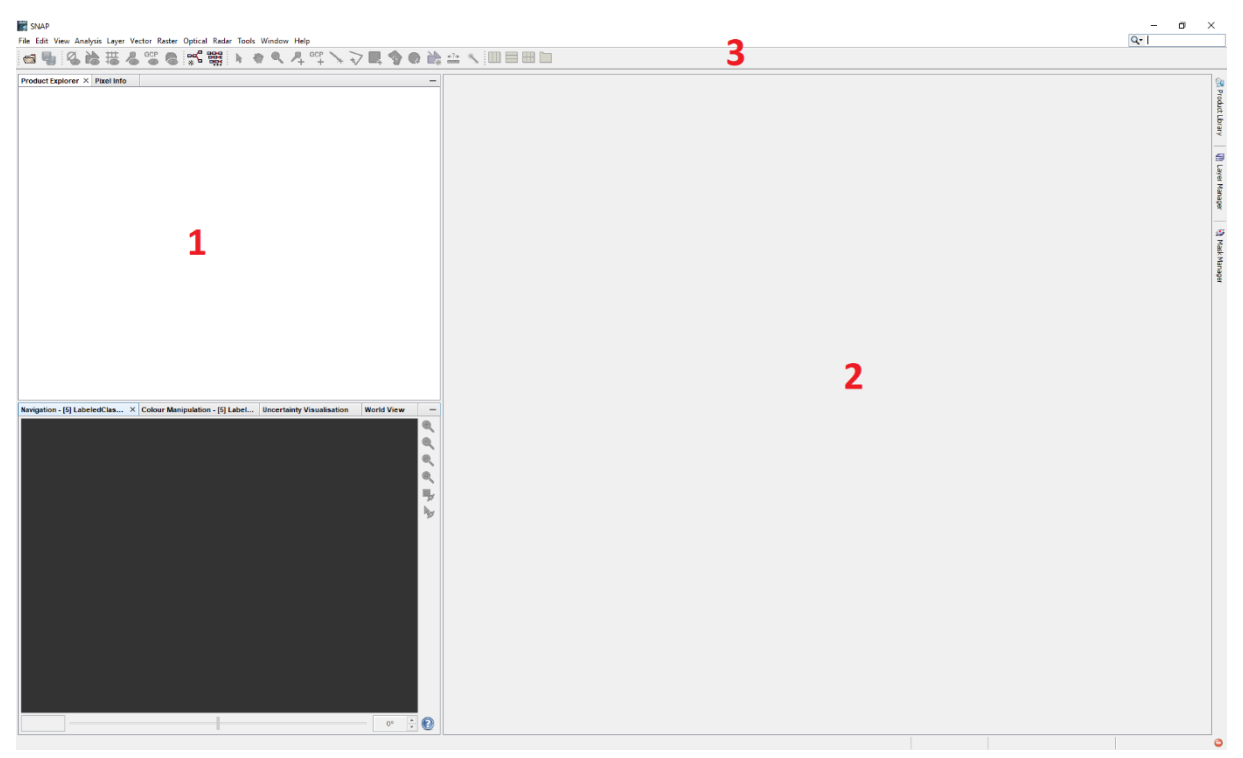

W celu dodania zobrazowań satelitarnych do programu SNAP wybierz opcję **File > Open Product** a następnie wskaż plik *manifest.safe*, znajdujący się w folderze z zobrazowaniem satelitarnym.

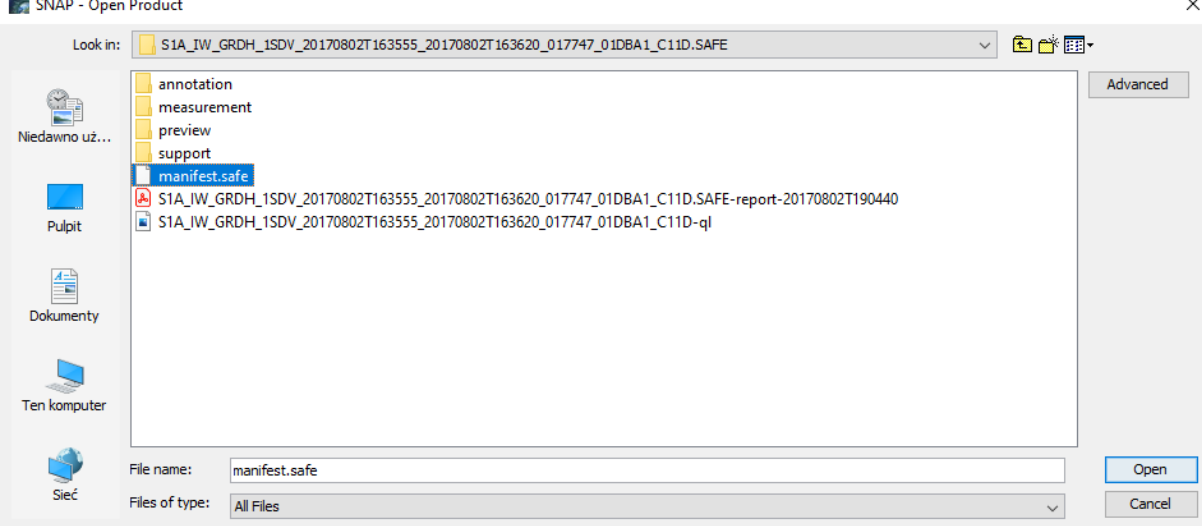

Siedziba główna Agencji |ul. Trzy Lipy 3 (Budynek C), 80-172 Gdańsk | tel. +48 58 500 87 60 | e-mail: sekretariat@polsa.gov.pl Oddział w Warszawie | ul. Prosta 70, 00-838 Warszawa | tel. +48 22 380 15 50 | e-mail: sekretariat.warszawa@polsa.gov.pl Oddział w Rzeszowie | ul. Warszawska 18, 35-205 Rzeszów | tel. +48 516 222 695 | e-mail: [michal.pilecki@polsa.gov.pl](mailto:michal.pilecki@polsa.gov.pl)

4

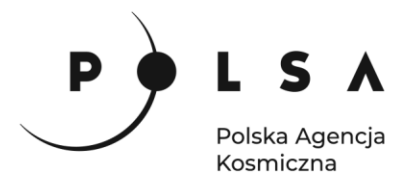

Lista wczytanych zobrazowań pojawia się w oknie **Product Explorer***.*

```
Product Explorer X Pixel Info
```
Specify Product Subset

⊞ · 8 [1] S1A\_IW\_GRDH\_1SDV\_20170802T163555\_20170802T163620\_017747\_01DBA1\_C11D

W sytuacji, gdy okno Product Explorer zostanie przypadkowo zamknięte, możne je ponownie otworzyć korzystając z opcji **View > Tool Windows > Product Explorer**.

W ćwiczeniu wyświetl obrazy **Amplitude\_VH** oraz **Amplitude\_VV** dla każdej importowanej rejestracji.

# <span id="page-4-0"></span>**2. Ograniczenie zasięgu zobrazowań satelitarnych do wybranego obszaru**

*Ponieważ sceny satelitarne Sentinel-1 zajmują stosunkowo duży obszar, zdecydowano się ograniczyć zasięg analizowanego obszaru do fragmentów Nadleśnictwa Rytel oraz Czersk.* 

Wskaż lewym przyciskiem myszy (LPM) zobrazowanie z dnia 02-08-2017 w oknie **Product Explorer**, a następnie wybierz opcję **Raster > Subset**. W oknie narzędzia **Subset** wybierz zakładkę **Spatial Subset** i zdefiniuj współrzędne prostokąta, który zostanie wykorzystany do ograniczenia zasięgu zobrazowania przechodząc do zakładki **Pixel Coordinates**:

> North latitude bound: 12300 West longitude bound: 7000 South latitude bound: 17000 East longitude bound: 9600

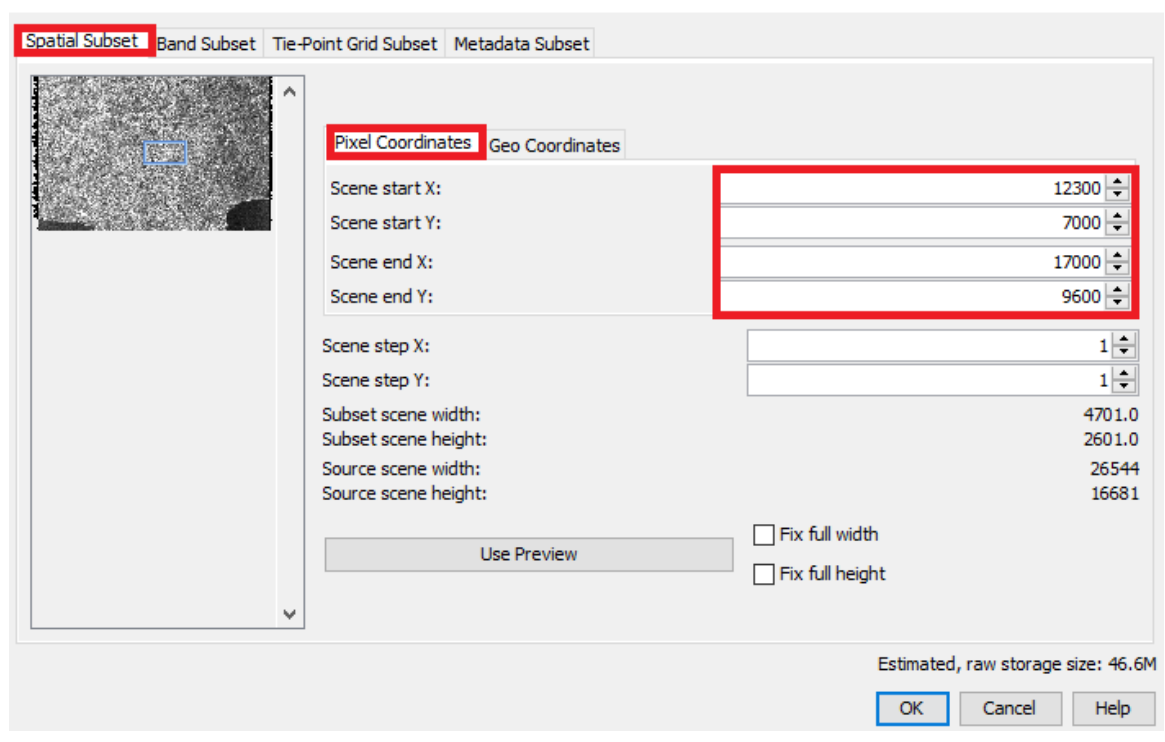

W zakładce **Band Subset** wybierz podzbiór obrazów wchodzących w skład danego produktu w odniesieniu do układu polaryzacyjnego VV i VH. Do celów ćwiczenia zaznacz *Amplitude\_VH i Amplitude\_VV*.

Siedziba główna Agencji |ul. Trzy Lipy 3 (Budynek C), 80-172 Gdańsk | tel. +48 58 500 87 60 | e-mail: sekretariat@polsa.gov.pl Oddział w Warszawie | ul. Prosta 70, 00-838 Warszawa | tel. +48 22 380 15 50 | e-mail: sekretariat.warszawa@polsa.gov.pl Oddział w Rzeszowie | ul. Warszawska 18, 35-205 Rzeszów | tel. +48 516 222 695 | e-mail: [michal.pilecki@polsa.gov.pl](mailto:michal.pilecki@polsa.gov.pl)

 $\times$ 

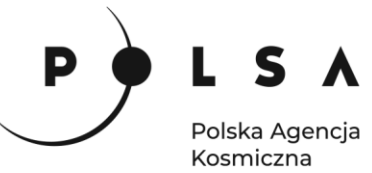

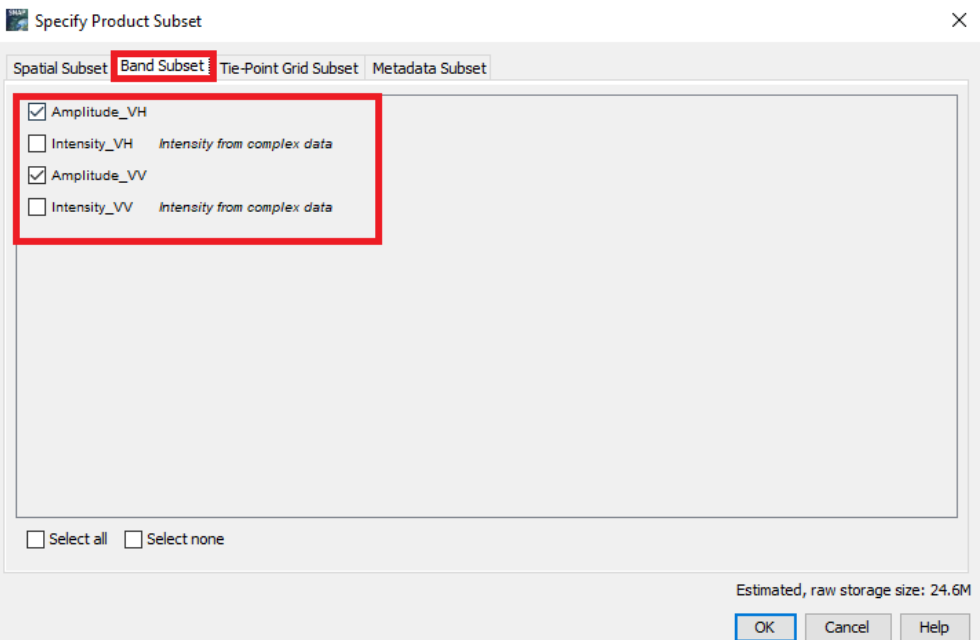

W zakładce **Tie-Point Grid Subset** można wybrać podzbiór obrazów pomocniczych, które zostały wygenerowane automatycznie przez program na podstawie metadanych. W zakładce **Metadata Subset** można wybrać podzbiór metadanych produktu źródłowego. Do celów ćwiczenia ustawienia dwóch ostatnich zakładek można pozostawić domyślne.

Nowoutworzony podzbiór danych wyświetlany jest w menadżerze produktów pod nazwą *subset\_X\_of\_Y*, gdzie X to numer podzbioru, Y to nazwa danych, z których pochodzi podzbiór. Dane przechowywane są w pamięci podręcznej i należy je zapisać na dysk lokalny do folderu ćwiczeniowego. Produkty zapisuje się klikając prawym przyciskiem na nazwę nowostworzonego produktu (*subset\_X\_of\_XXXXXXX*) i wybierając polecenie **Save Product As**. W celu sprawniejszej identyfikacji danych skróć nazwę pliku do następującej postaci:

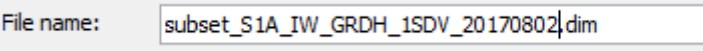

Po zapisaniu plików zaleca się zamknięcie wszystkich produktów w programie, a następnie otworzenie ponownie ostatnio zapisanych plików.

Produkty zamyka się wybierając w głównym pasku narzędzi **File > Close All Products.**

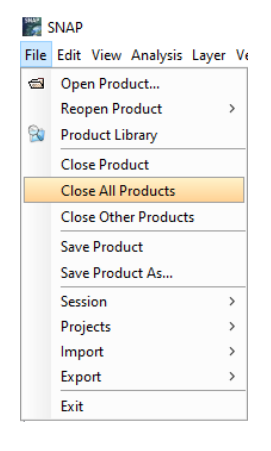

Siedziba główna Agencji |ul. Trzy Lipy 3 (Budynek C), 80-172 Gdańsk | tel. +48 58 500 87 60 | e-mail: sekretariat@polsa.gov.pl Oddział w Warszawie | ul. Prosta 70, 00-838 Warszawa | tel. +48 22 380 15 50 | e-mail: sekretariat.warszawa@polsa.gov.pl Oddział w Rzeszowie | ul. Warszawska 18, 35-205 Rzeszów | tel. +48 516 222 695 | e-mail: [michal.pilecki@polsa.gov.pl](mailto:michal.pilecki@polsa.gov.pl)

6

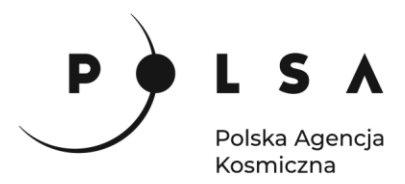

#### <span id="page-6-0"></span>**3. Uaktualnienie danych orbitalnych**

*Do aktualizacji danych orbitalnych mających na celu poprawienie geometrii obrazów niezbędne jest podłączenie do sieci internetowej. Program automatycznie pobierze odpowiednie pliki do aktualizacji danych orbitalnych.* 

W głównym pasku narzędzi wybierz **Radar > Apply Orbit File.** W zakładce **I/O Parameters** w polu Source Product wskaż pojedynczo otwarte w programie dane. Dla każdej rejestracji nazwę pliku wynikowego pozostaw domyślną oraz wskaż format **Save As: BEAM-DIMAP** i miejsce zapisu na dysku (*MD\_3\_3\Wyniki*). W zakładce **Processing Parameters** w polu **Orbit State Vector** wskaż typ danych orbitalnych wybierając orbity precyzyjne: **Sentinel Precise (Auto Download)** oraz rekomendowany stopień wielomianu **Polynomial Degree: 3**. Po ustawieniu parametrów procesu kliknij Run.

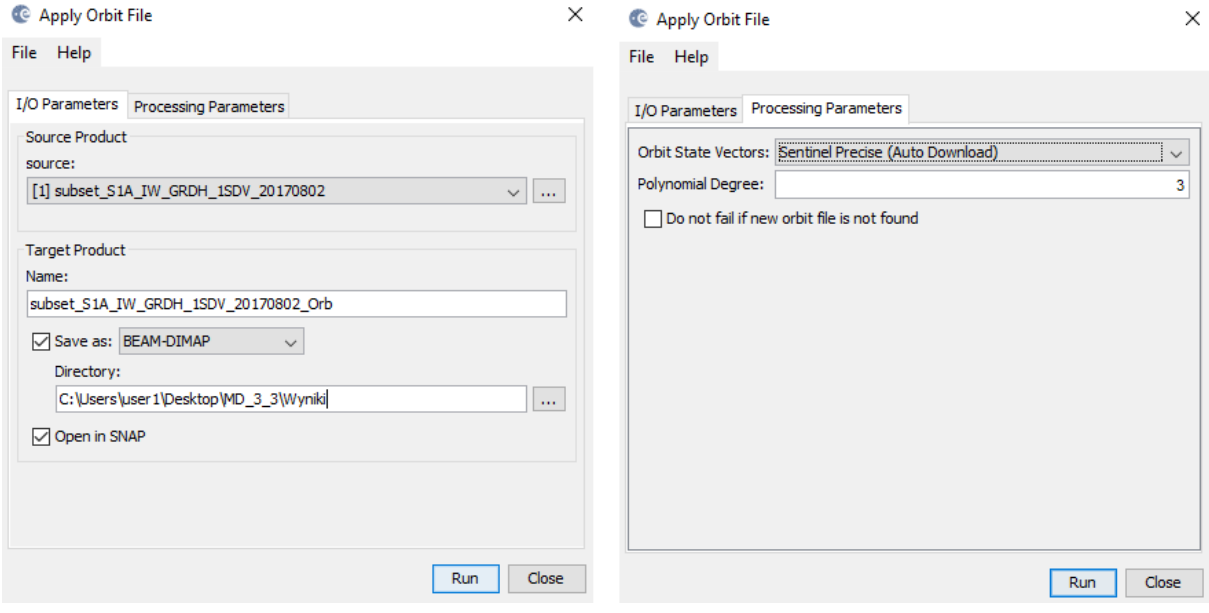

#### <span id="page-6-1"></span>**4. Usuwanie addytywnego szumu termicznego**

*Na wielu obrazach GRD można zauważyć obecność addytywnego szumu termicznego, szczególnie w obszarach o niskim rozproszeniu wstecznym (takich jak spokojne morze, jeziora itp.). Szum termiczny wynika z techniki obrazowania progresywnym skanerem TOPSAR (Terrain Observation with Progressive Scans SAR) i jest ledwo zauważalny, ale staje się istotny wtedy, gdy średnia sygnału jest niska.* 

W celu usunięcia addytywnego szumu termicznego występującego na obrazach intensywności, szczególnie w polaryzacji krzyżowej, użyj funkcji z głównego menu **Radar > Radiometric > S1 Thermal Noise Removal** niezależnie dla każdej rejestracji. W zakładce **I/O Parameters** w polu **Source Product**  wskaż pojedynczo dane *NazwaObiektu\_DataRejestracji\_Orb*. Dla każdej rejestracji nazwę pliku wynikowego pozostaw domyślnie oraz wskaż format **Save As: BEAM-DIMAP** i miejsce zapisu na dysku (*MD\_3\_3\Wyniki*). W zakładce **Processing Parameters** w polu **Polarisations** wskaż polaryzację VH i VV i zaznacz opcję usunięcia szumu termicznego: **Remove Thermal Noise**. Po ustawieniu parametrów procesu kliknij **Run.**

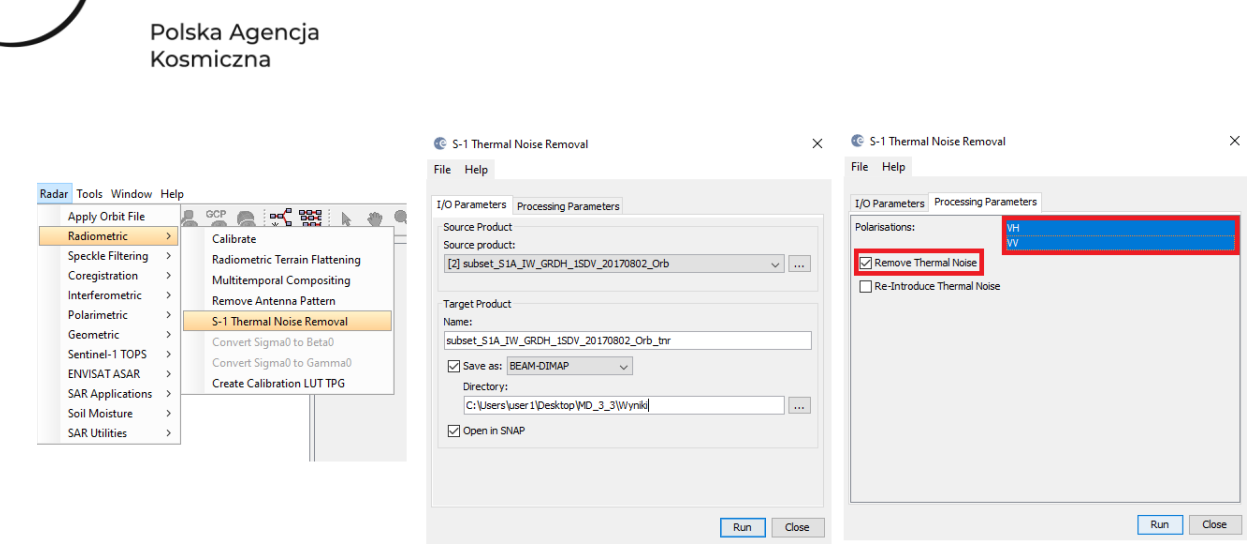

L S A

Po tym i kolejnych etapach przetworzenia warto zwizualizować sobie kanał z jedną z polaryzacji nowo utworzonego produktu, np. VV i porównać z produktem na podstawie, którego powstał, aby sprawdzić efekt działania użytego narzędzia. Poniżej grafika przedstawiająca polaryzację VV przed (po lewej) i po (po prawej) usunięciu addytywnego szumu termicznego.

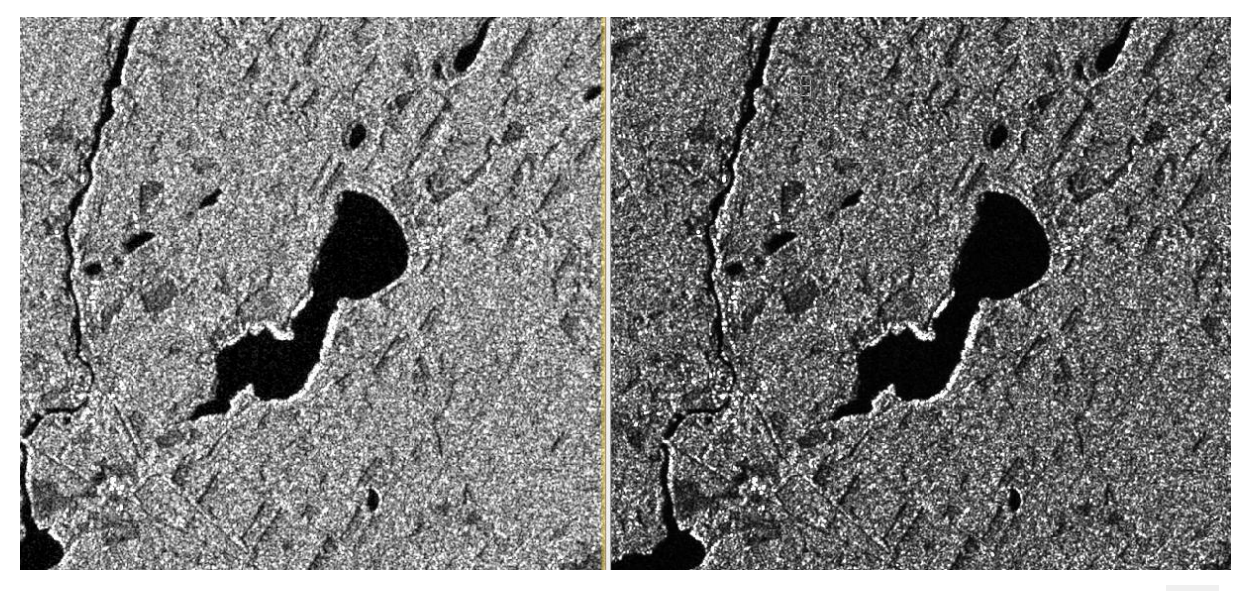

Aby wyświetlić dwa obrazy jednocześnie należy nacisnąć narzędzie **Tile Horizontally** znajdujące się na pasku narzędzi.

Dodatkowo włączone opcje: **Synchronise view** oraz **Synchronise cursor** znajdujące się w lewym dolnym okienku w zakładce **Navigation**, ułatwiają porównywanie danych.

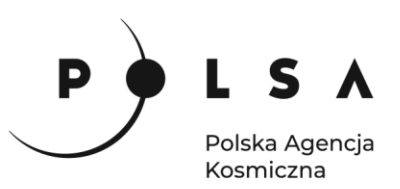

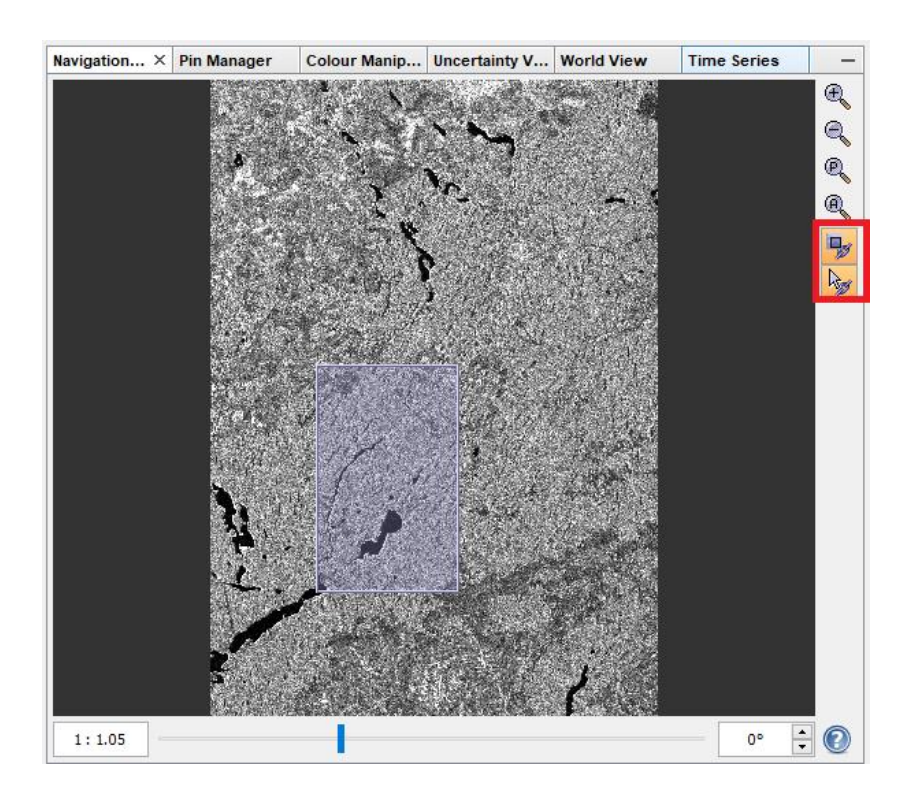

#### <span id="page-8-0"></span>**5. Kalibracja radiometryczna**

*Obraz radarowy jest rozkładem stosunku energii sygnału wysłanego do energii odbitej (echa radarowego). Stosunek ten nazywany jest współczynnikiem rozpraszania wstecznego (ang. backscattering coefficient) i podlega procesowi kalibracji tzw. kalibracji radiometrycznej. Przeprowadzenie kalibracji radiometrycznej eliminuje czynniki związane z geometrią obrazowania i umożliwia m.in porównanie danych radarowych pochodzących z różnych sensorów, rejestrowanych w różnych trybach obrazowania, w różnym czasie i generowanych przez różne procesory. Współczynnik rozpraszania wstecznego może być wyrażany za pomocą Beta Nought, Sigma Nought i Gamma Nought. Najczęściej stosuje się Sigma Nought.*

Kalibrację radiometryczną danych w postaci amplitudy do postaci Sigma Nought wykonaj niezależnie dla każdej rejestracji korzystając z narzędzia **Radar > Radiometic > Calibrate**. W zakładce **I/O Parameters** w polu **Source Product** wskaż pojedynczo dane *NazwaObiektu\_DataRejestracji\_Orb\_TNR*. Dla każdej rejestracji nazwę pliku wynikowego pozostaw domyślną oraz wskaż format **Save As**: **BEAM-DIMAP** i miejsce zapisu na dysku (*MD\_3\_3\Wyniki*). W zakładce **Processing Parameters** w polu **Polarisations** wskaż polaryzację VH i VV, a następnie zaznacz opcję generowania obrazu wstecznego współczynnika rozpraszania w postaci Sigma Nought: **Output sigma0 band**. Po ustawieniu parametrów procesu kliknij **Run**.

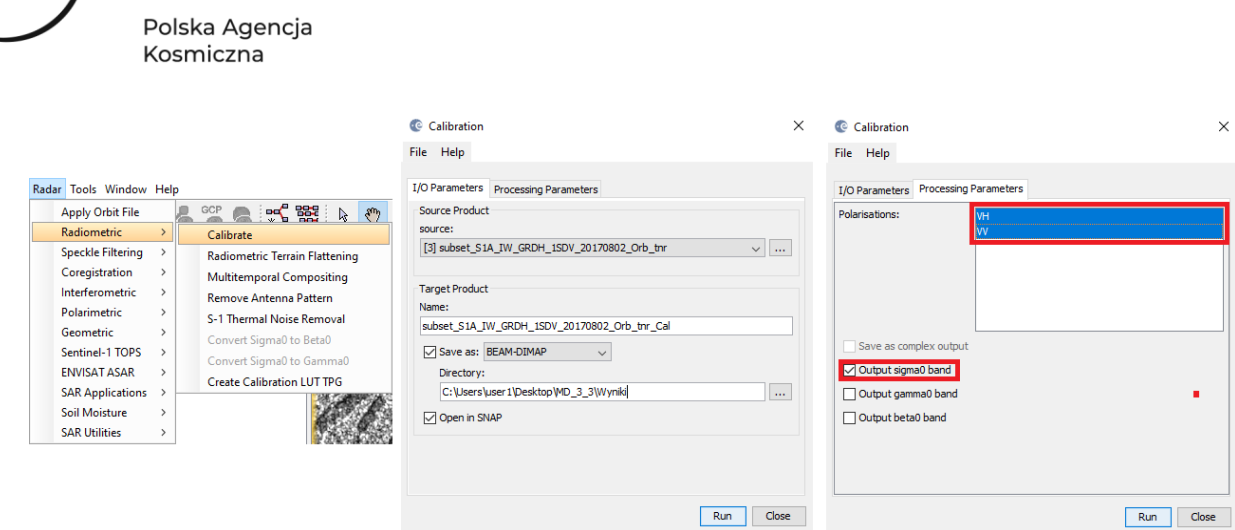

#### <span id="page-9-0"></span>**6. Filtracja efektu plamkowania**

S A

*Obrazowanie radarowe charakteryzuje się dużą zmiennością wartości sąsiadujących pikseli. Jest to tak zwany efekt plamkowania (ang. speckle effect), potocznie nazywany również efektem soli i pieprzu. W celu zredukowania efektu plamkowania wykonuje się filtrację obrazów. Filtracje mogą opierać się na różnych rozkładach np. normalnym (Gaussa) lub gamma. Wśród prostych metod filtracji wyróżnia się filtry oparte na średniej arytmetycznej (Boxcar) i medianie (Median). Do bardziej złożonych metod stosowanych do danych radarowych zalicza się metody takie jak Lee, Frost, IDAN, Gamma-MAP. Niestety nie istnieje idealny filtr, który spowodowałby wygładzenie obszarów homogenicznych przy zachowaniu pełnej szczegółowości i rozdzielczości. Wybór metody filtracji zależy całkowicie od użytkownika. Na potrzeby niniejszego zadania została wybrana metoda filtracji Lee Sigma. Filtr ten jest oparty na modelu rozkładu Gaussa i uśrednia tylko piksele w określonym zakresie odchyleń standardowych.* 

W głównym pasku narzędzi wybierz **Radar > Speckle Filtering > Single Product Speckle Filter.**  W zakładce **I/O Parameters** w polu Source Product wskaż dane po kalibracji radiometrycznej, a w polu Target Product nazwę pliku wynikowego pozostaw domyślną oraz wskaż format **Save As: BEAM-DIMAP** i miejsce zapisu na dysku (*MD\_3\_3\Wyniki*). W zakładce **Processing Parameters** w polu Source Band wskaż wszystkie kanały polaryzacji i wybierz metodę filtracji **Filter: Lee Sigma**, **Windows size: 11x11**, a pozostałe parametry pozostaw domyślne. Po ustawieniu parametrów kliknij **Run**.

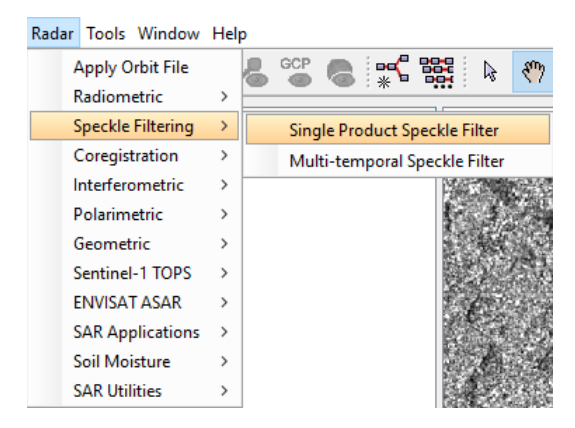

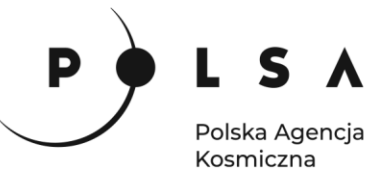

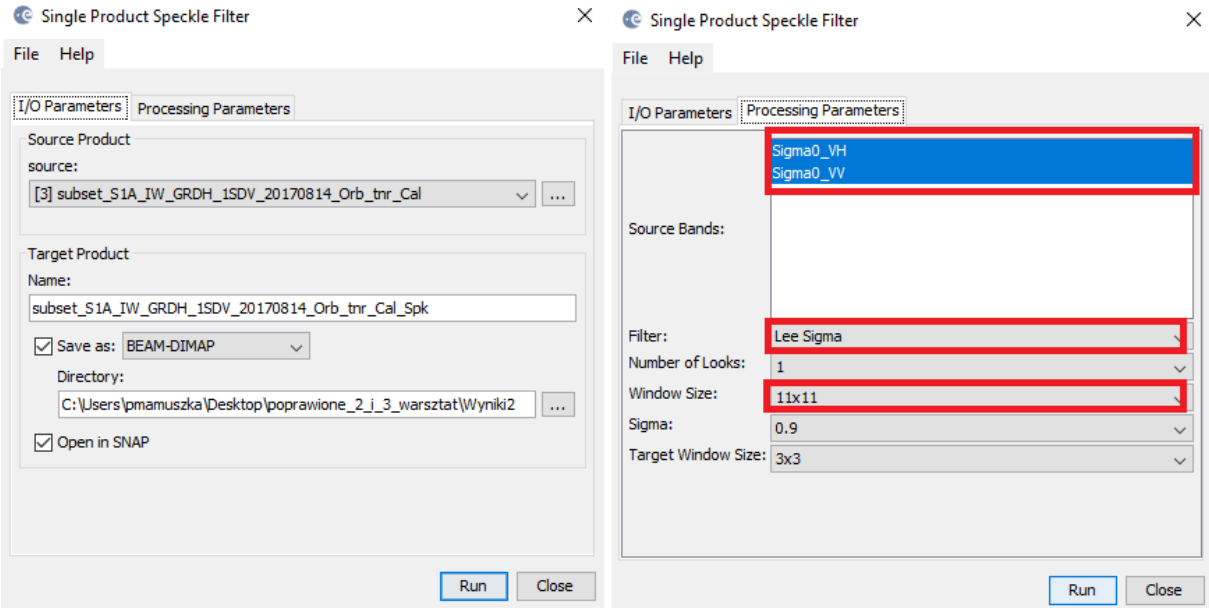

#### <span id="page-10-0"></span>**7. Konwersja danych do formatu ośmiobitowego (int8)**

Przekonwertuj wartości współczynnika odbicia wstecznego do formatu ośmiobitowego (int8): **Raster > Data Conversion > Convert-Datatype**. W zakładce **I/O Parameters** w polu Source Product wskaż dane po filtracji efektu plamkowania, a w polu **Target Product** nazwę pliku wynikowego pozostaw domyślną oraz wskaż format **Save As: BEAM-DIMAP** i miejsce zapisu na dysku (*MD\_3\_3\Wyniki*). W zakładce **Processing Parameters** w polu Source Band wskaż wszystkie kanały polaryzacji i wybierz **Target Data Type: uint8**, a pozostałe parametry pozostaw domyślne. Po ustawieniu parametrów kliknij **Run**.

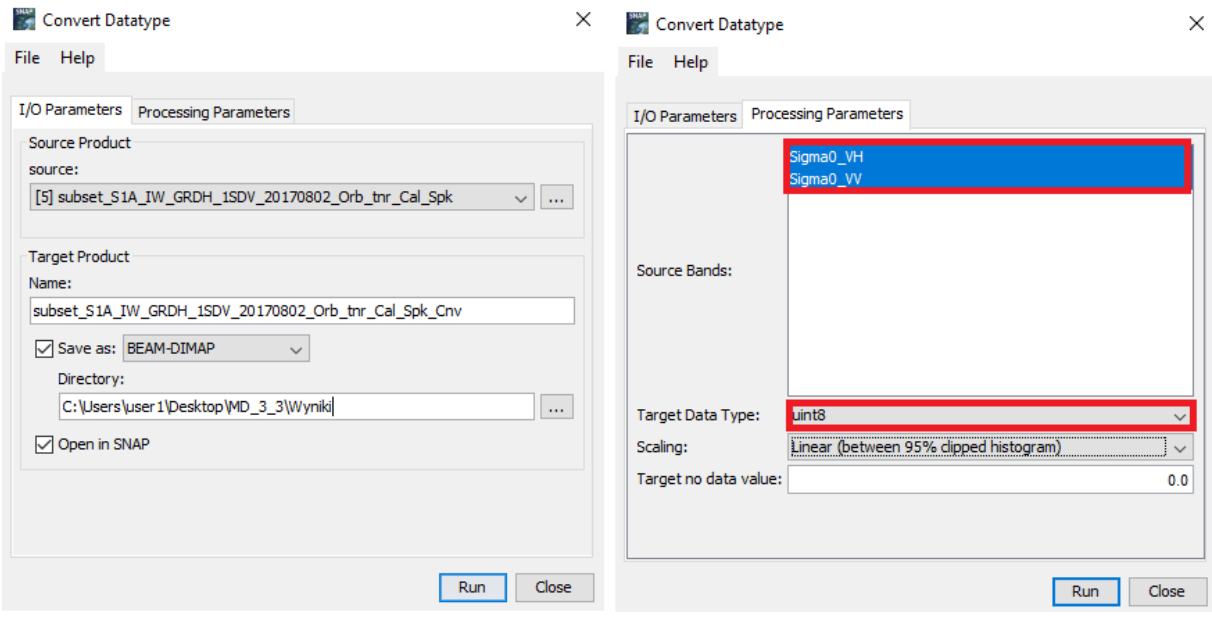

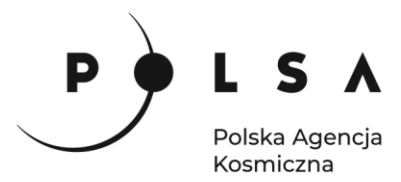

#### <span id="page-11-0"></span>**8. Geokodowanie – transformacja obrazu do układu kartograficznego**

Transformację do układu kartograficznego wykonaj stosując narzędzie **Radar > Geometric > Terrain Correction > Range-Doppler Terrain Correction**. W zakładce **I/O Parameters** w polu **Source Product**  wskaż dane po przeprowadzonej konwersji do formatu ośmiobitowego w polu **Target Product** nazwę pliku wynikowego pozostaw domyślną oraz wskaż format **Save As: BEAM-DIMAP** i miejsce zapisu na dysku (*MD\_3\_3\Wyniki*). W zakładce **Processing Parameters** w polu **Source Band** wskaż wszystkie obrazy Sigma0, w polu numerycznego modelu terenu **Digital Elevation Model** wskaż: **SRTM 3Sec (Auto Download)**. Jako metodę przepróbkowania DEM **DEM resampling method** wybierz: **Bilinear Interpolation**, tak samo jak w przypadku metody przepróbkowania obrazów transformowanych **Image Resampling Method**. Wymiar piksela docelowego **Pixel spacing** to **10 m** w układzie współrzędnych geograficznych **Map projection: UTM / WGS 84 (Automatic).** Dodatkowo odznacz **Mask out areas with no elevation**. Po ustawieniu parametrów kliknij **Run.**

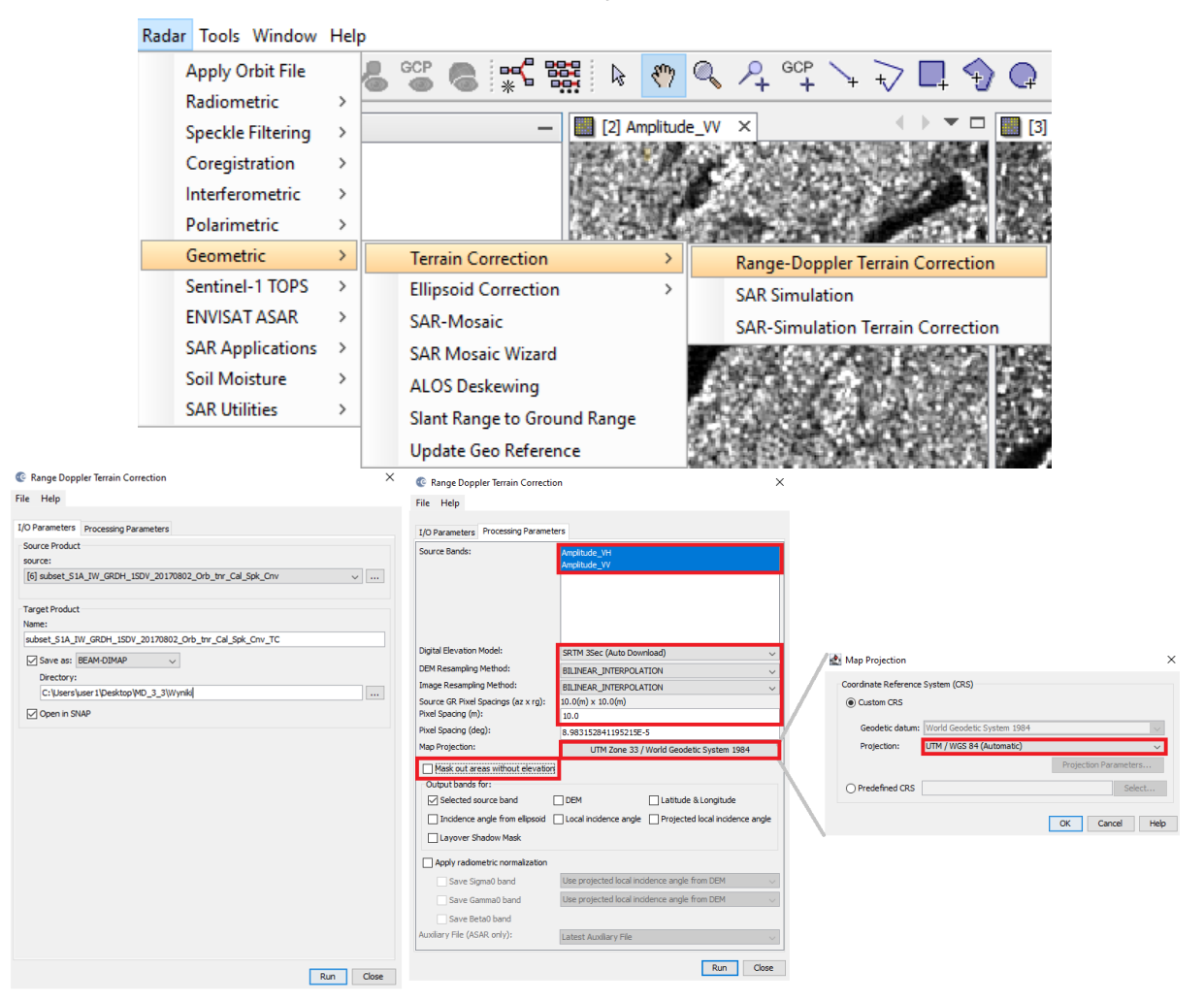

Czynności opisane po kolei w rozdziałach 1-8 powtórz dla zobrazowania z drugiego terminu.

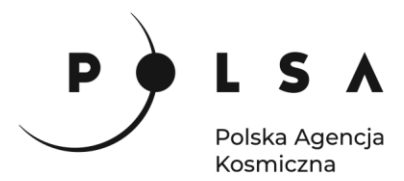

#### <span id="page-12-0"></span>**9. Korejestracja**

*Kluczowym elementem w analizach zbiorów wieloczasowych jest dokładne dopasowanie geometryczne obrazów tzw. korejestracja. Korejestracja wykonywana jest w oparciu o dane orbitalne i wartości pikseli.*

Przed przystąpieniem do wykonania korejestracji wyświetl kanał z polaryzacją VV razem dla dwóch terminów i spróbuj zlokalizować obszar dotknięty klęską. Następnie czynność tę powtórz dla polaryzacji VH i oceń, która polaryzacja będzie lepsza to wyznaczenia wielkości szkód.

W celu wykonania korejestracji wybierz z narzędzi **Radar > Coregistration > Coregistration**. W zakładce **ProductSet-Reader** za pomocą ikony plusa dodaj do listy produkty, które mają zostać poddane korejestracji tzn. pliki o nazwie *NazwaObiektu\_DataRejestracji\_Orb\_tnr\_Cal\_Spk\_Cnv\_TC* powstałe w wyniku przeprowadzonej wcześniej korekcji geometrycznej. Pierwsza rejestracja na liście oznacza obraz referencyjny tzw. master, do którego zostaną korejestrowane pozostałe obrazy tzw. slaves. Kolejność plików na liście można zmieniać poprzez użycie ikon strzałek skierowanych w górę lub w dół, a same pliki wejściowe dodajemy poprzez ikonę plusa. W zakładce **CreateStack, Cross-Correlation** i **Warp** pozostaw domyślne ustawienia narzędzia.

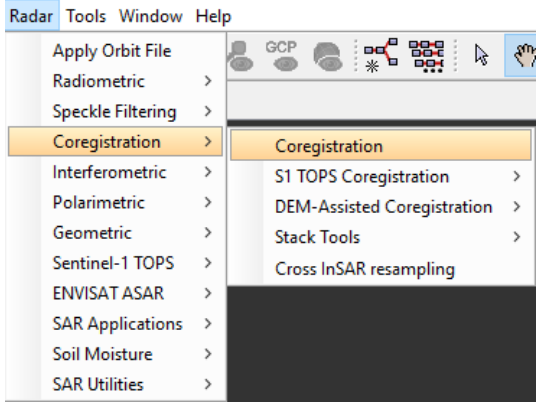

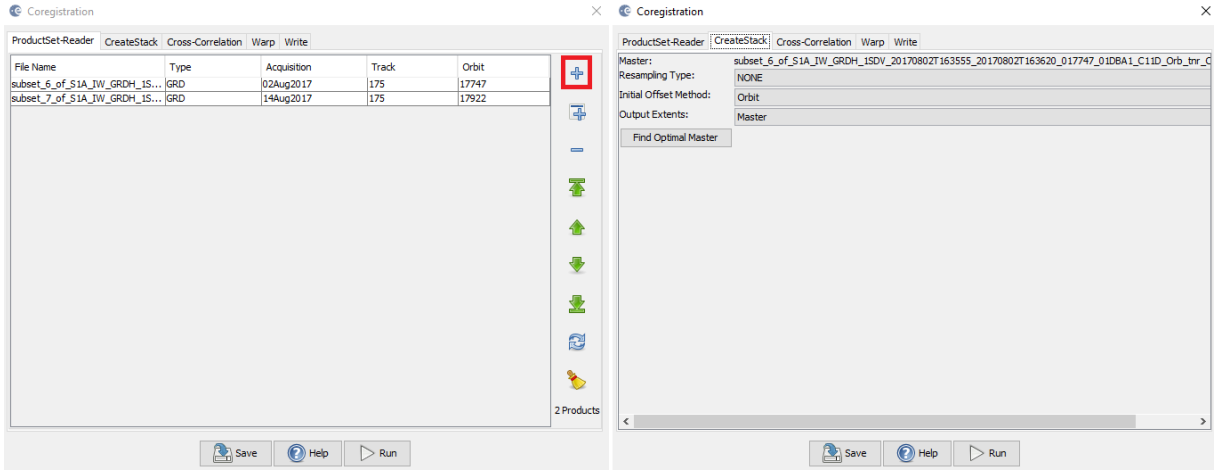

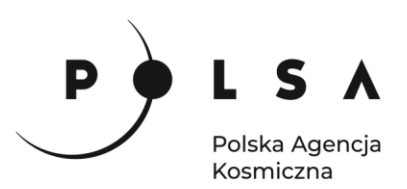

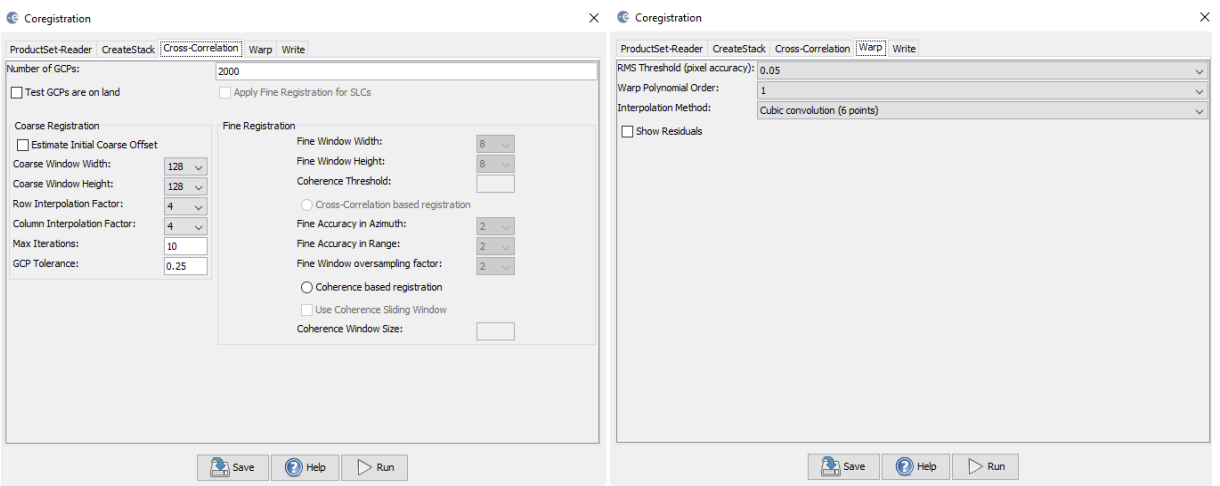

#### <span id="page-13-0"></span>**10. Przycięcie zobrazowania do maski lasu**

Aby załadować dane wektorowe z maską lasu należy zaznaczyć przycinany obraz klikając na niego lewym przyciskiem myszy i wejść w zakładkę **Vector > Import > ESRI Shapefile***,* w menu głównym.

File Edit View Analysis Layer Vector Raster Optical Radar Tools Window Help

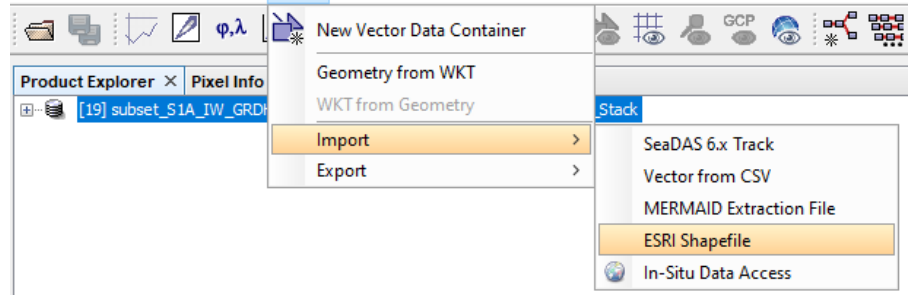

Wskazujemy plik *LMN.shp.* Po zatwierdzeniu pojawi się komunikat z zapytaniem czy każdy poligon ma być wczytany jako osobna warstwa, wskazujemy odpowiedź **No.**

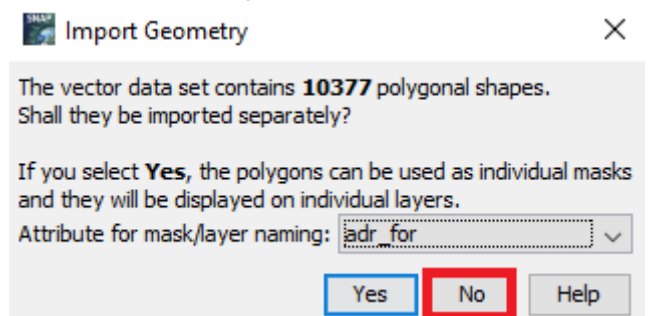

Po rozwinięciu produktu w okienku **Product explorer** nowa warstwa pojawi się w zakładce **Vector Data**.

Przycięcie zobrazowania warstwą wektorową jest możliwe w zakładce **Raster > Masks > Land/Sea Mask**. W opcjach **I/O Parameters** wybieramy odpowiedni produkt i ścieżkę oraz nazwę zapisu pliku wynikowego. W **Processing Parameters** wybieramy kanały, na których ma zostać wykonana maska (zaznaczyć wszystkie kanały) oraz opcję **Use Vector Mask**. Pojawia się opcja wyboru odpowiedniego shapefile z maską. Wymaskowany obraz powinien posiadać tylko informację o obszarach leśnych, reszta obrazu powinna przechowywać informację **No Data**.

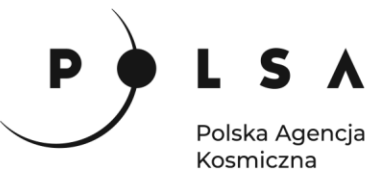

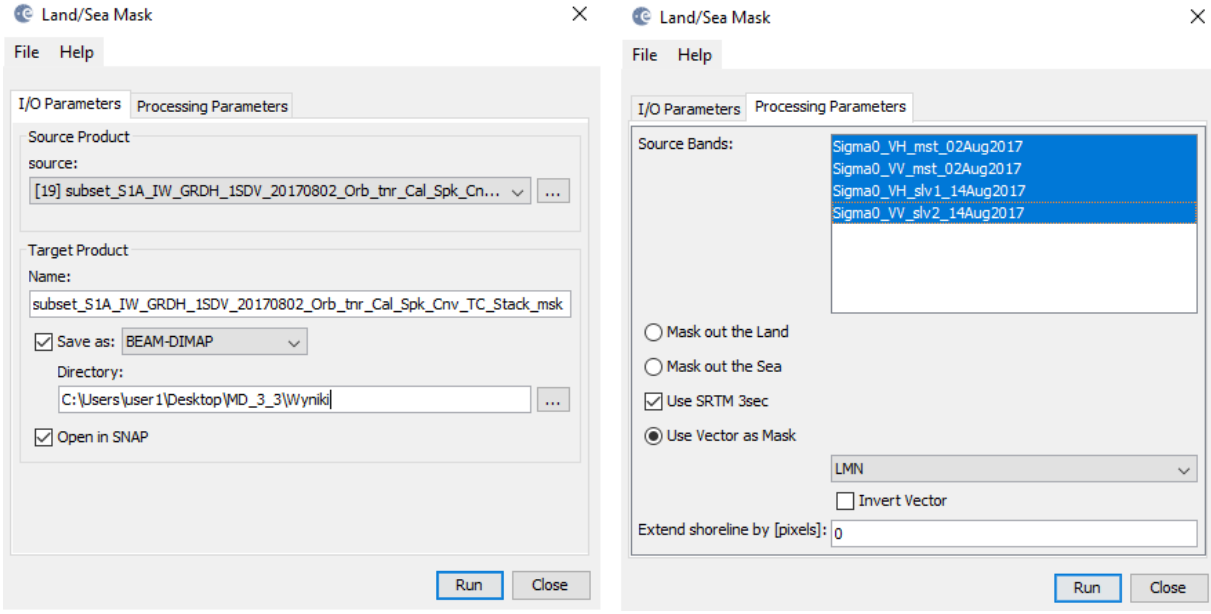

#### <span id="page-14-0"></span>**11. Wyświetlenie kompozycji barwnej**

W **Product Explorer** kliknij na nazwę przyciętego do granic lasu zobrazowania, a następnie w menu głównym wybierz **Window > Open RGB Image Window**. Jako składowe RGB wczytaj:

**RED**: *Sigma0\_VV\_slv2\_14Aug2017*, **GREEN**: *Sigma0\_VV\_mst\_02Aug2017*, **BLUE**: *Sigma0\_VV\_mst\_02Aug2017*.

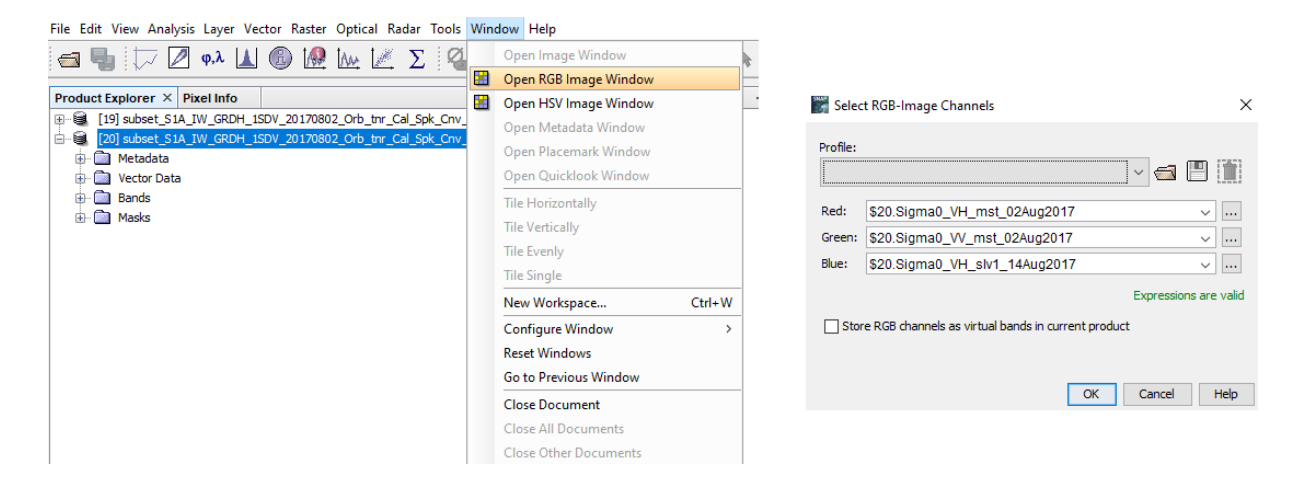

Aby wyłączyć wyświetlanie warstwy wektorowej należy przejść do **Layer Manager** i odznaczyć **Vector data:**

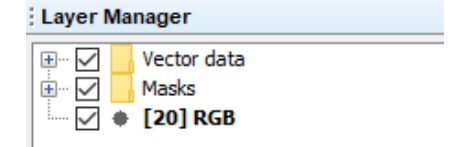

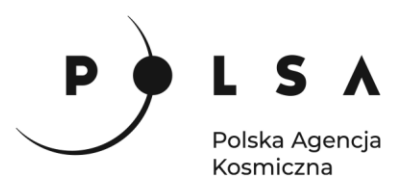

Dzięki takiemu ustawieniu kanałów w kompozycji barwnej kolorem czerwonym zostaną przedstawione obszary, które uległy zniszczeniu podczas huraganu:

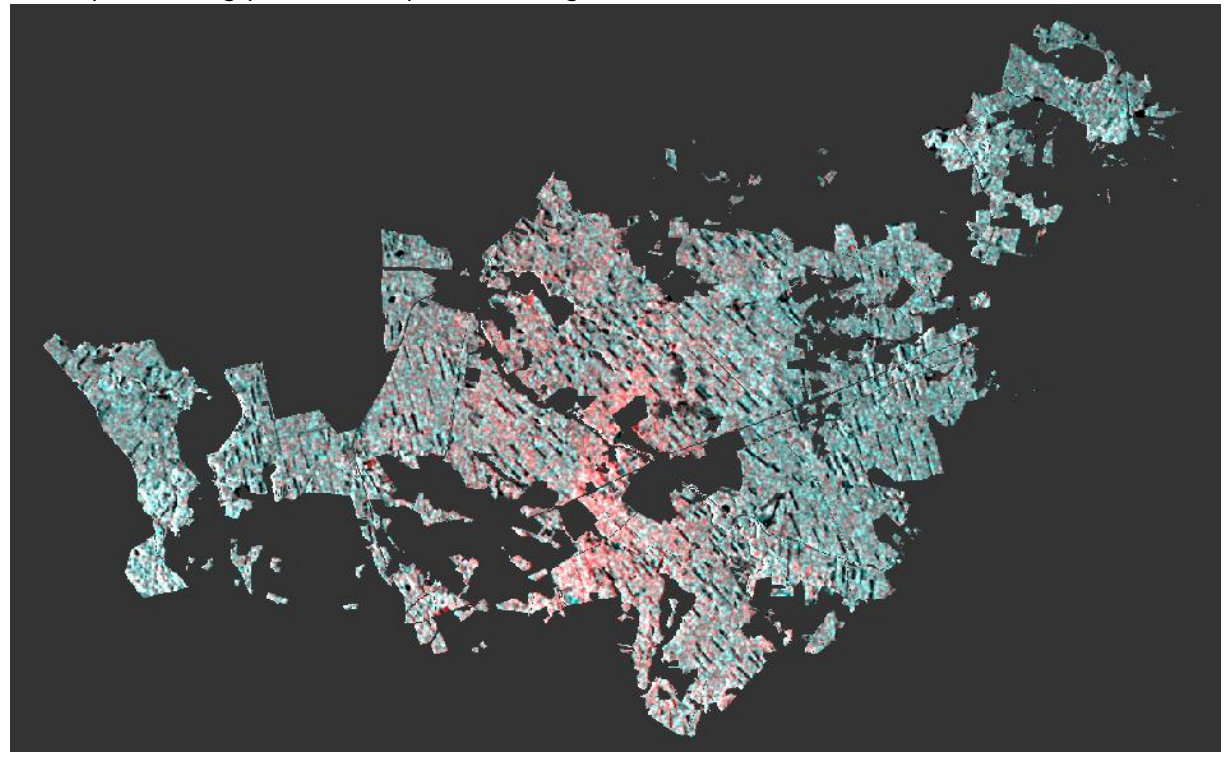

#### <span id="page-15-0"></span>**12. Klasyfikacja nienadzorowana**

Wyznaczenie powierzchni uszkodzonych drzewostanów może odbywać się na kilka sposobów. Podczas niniejszego ćwiczenia zostanie zaprezentowana metoda klasyfikacji nienadzorowanej. W zakładce **Raster > Classification** wybieramy klasyfikację nienadzorowaną (**Unsupervised Classification),** czyli taką, gdzie wskazujemy tylko na ile klas ma zostać podzielony dany obszar. Zostanie wykorzystany algorytm **K-Means Cluster Analysis**.

Raster Optical Radar Tools Window Help

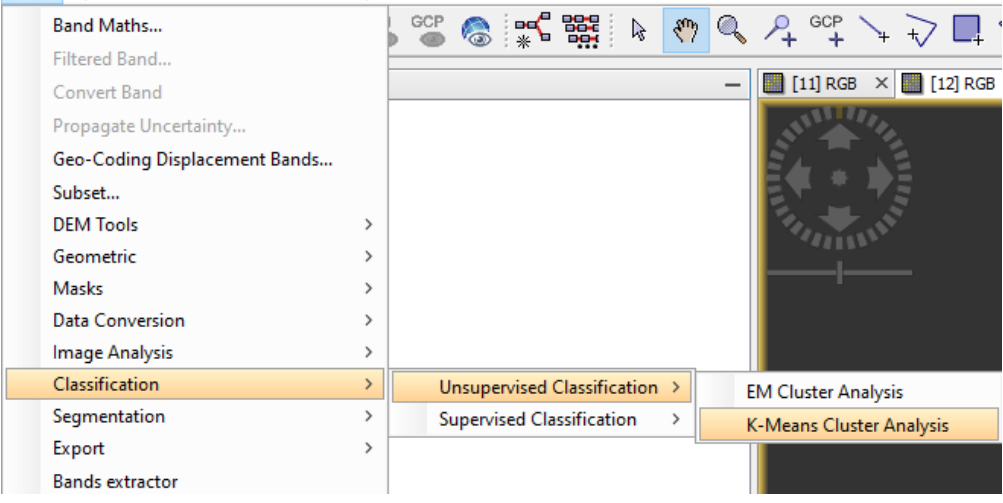

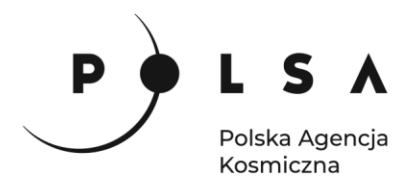

W zakładce **I/O Parameters** wskazujemy plik źródłowy, nazwę oraz miejsce zapisu pliku wynikowego, a także zmieniamy format zapisu na **GeoTIFF**. W kolejnej zakładce: **Processing Parameters** zmieniamy parametr **Number of Clusters: 4**, a w **Source band names** zaznaczamy tylko kanały z polaryzacją wertykalną: **Sigma0\_VV\_mst\_02Aug2017, Sigma0\_VV\_slv2\_14Aug2017**.

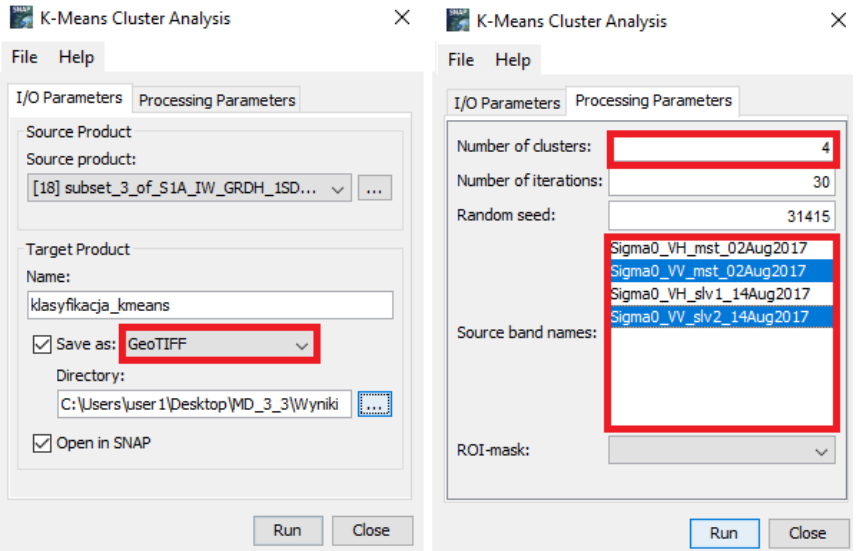

Zadaniem użytkownika jest zinterpretowanie powstałych klas. Aby wyświetlić wynik klasyfikacji rozwiń nowo powstały produkt w okienku **Product Explorer**, następnie **Bands** i dwukrotnie kliknij LPM na **class\_indices.** Odnajdź klasę z uszkodzonymi drzewostanami i w okienku **Color Manipulation** zmień barwę klasy na czerwoną, a pozostałym klasom nadaj białą barwę.

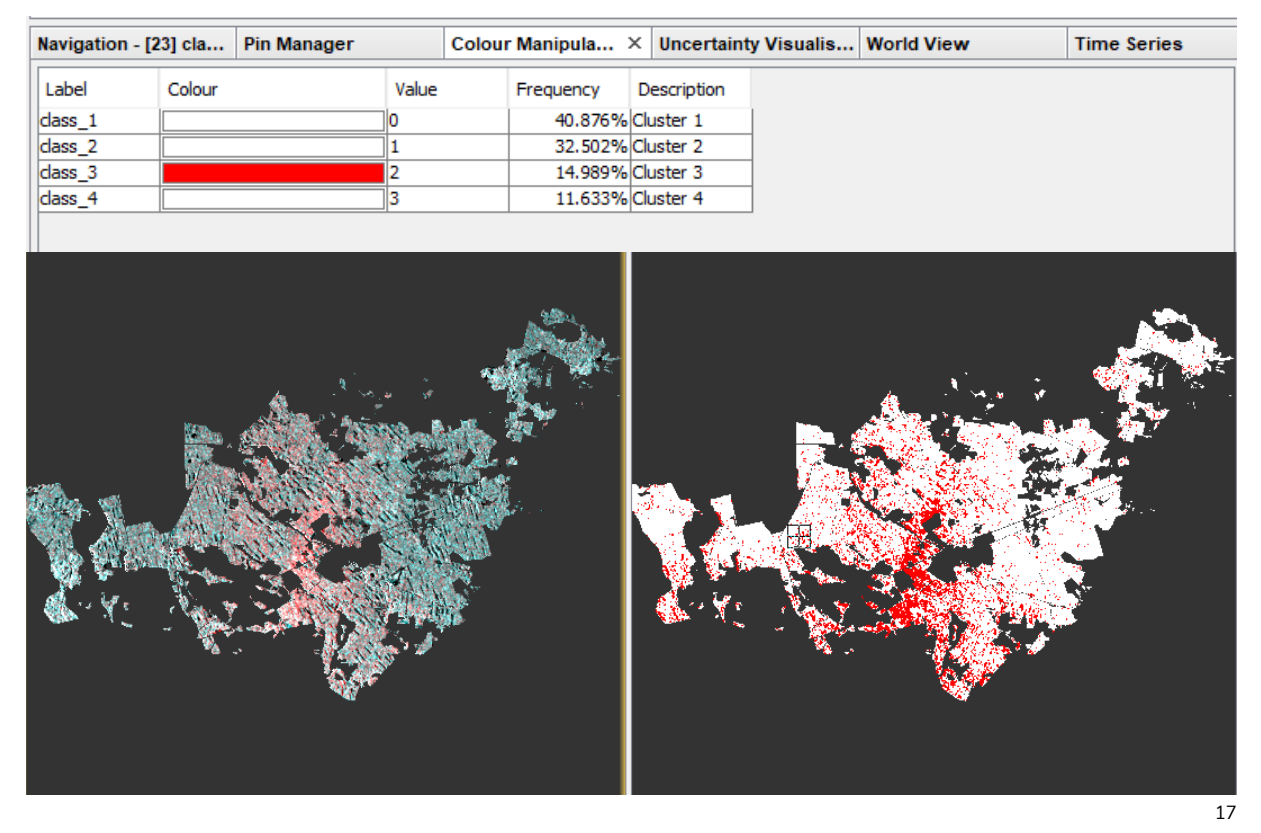

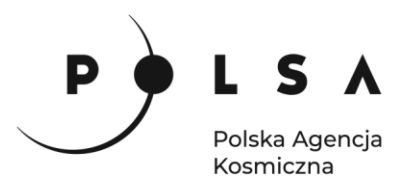

### <span id="page-17-0"></span>**13. Wyświetlenie wyniku w programie QGIS**

Otwórz program Qgis i wczytaj przycięte zobrazowanie Sentinel 2 z 29.08.2017 r. i wzmocnij kontrast do pełnego zakresu danych:

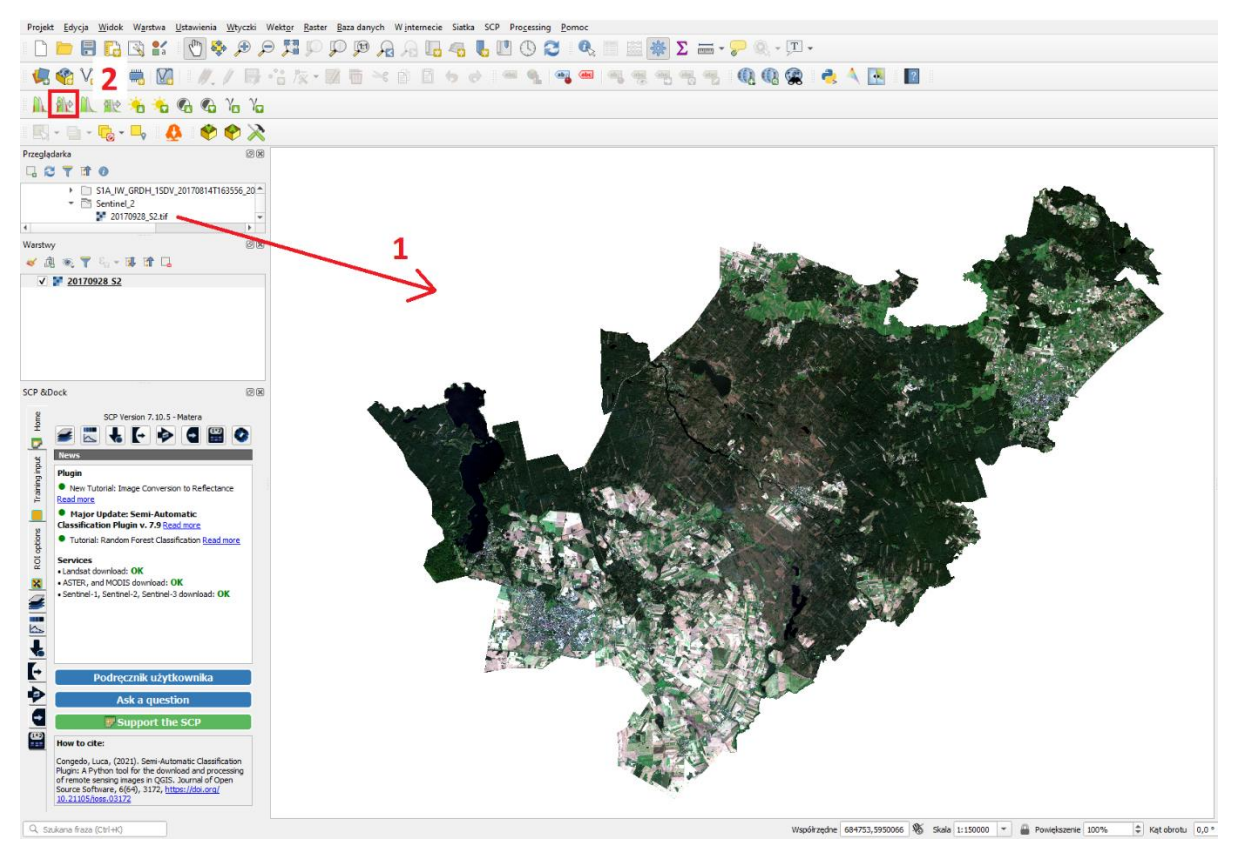

Następnie wczytaj wynik klasyfikacji nienadzorowanej i zmień sposób wyświetlania, tak aby widoczna była tylko klasa z uszkodzonymi drzewostanami. Aby to zrobić przejdź do jej **Właściwości > Styl**, następnie kliknij przycisk **Klasyfikuj**, z naciśniętym przyciskiem **Ctrl** zaznacz wszystkie klasy poza tą z uszkodzonymi drzewostanami i kliknij **Usuń zaznaczone wiersze**, na końcu zmień kolor pozostawionej klasy na czerwony i zatwierdź zmiany przyciskiem **OK**.

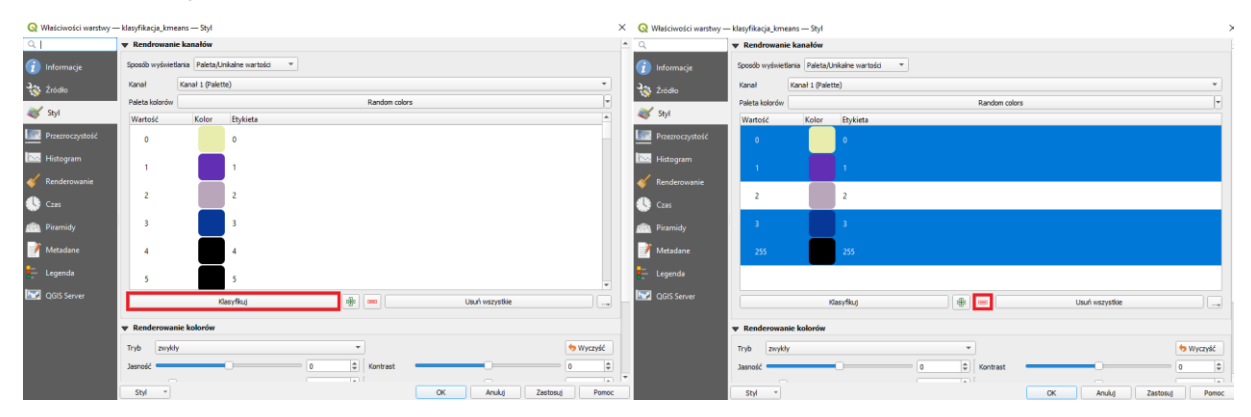

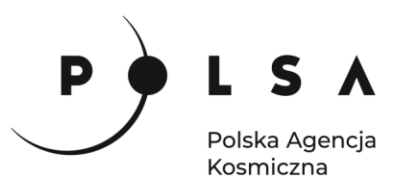

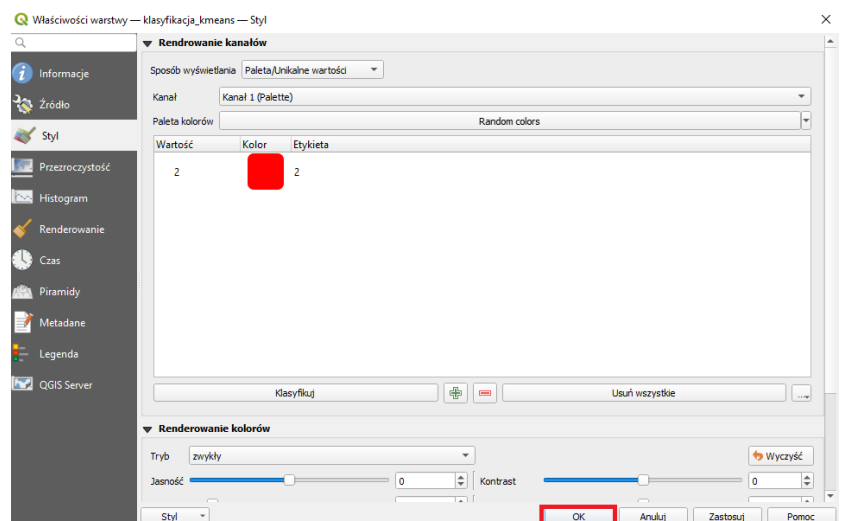

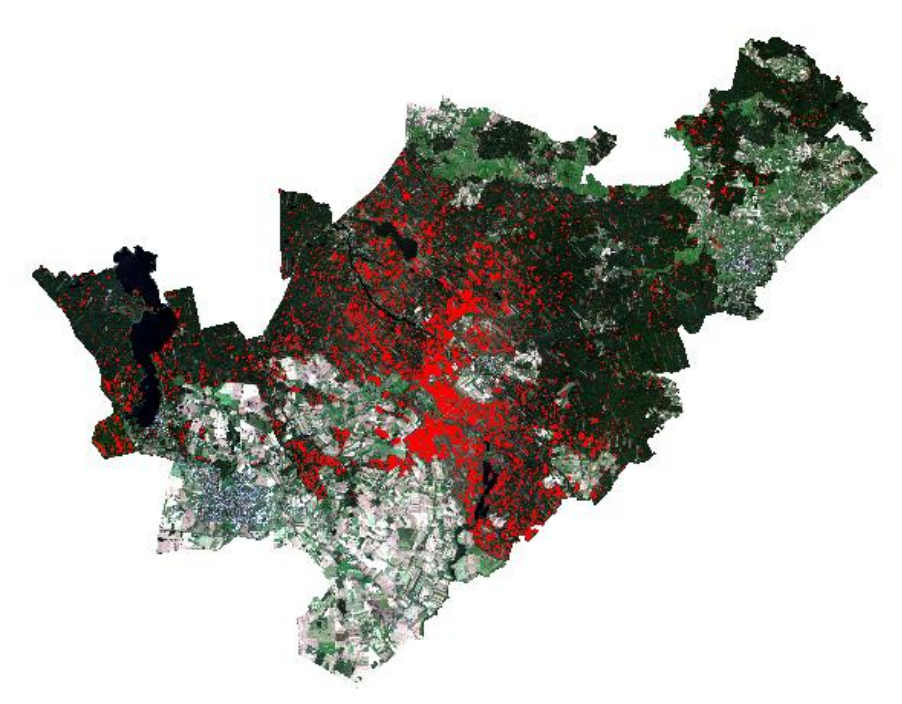

#### <span id="page-18-0"></span>**14. Obliczenie powierzchni uszkodzonych drzewostanów**

W celu określenia powierzchni uszkodzonych drzewostanów wybierz zakładkę **Processing** i pole **Panel algorytmów**. W ten sposób w prawej części ekranu otworzona zostanie zakładka **Algorytmy Processingu** następnie z zakładki **Raster – analiza** wybierz pole **Raport unikalnych wartości rastra**. W nowo otwartym oknie w zakładce **Warstwa źródłowa** wybierz warstwę z wynikiem klasyfikacji, a następnie w zakładce **Raport unikalnych wartości** wybierz pole (**...**), a następnie z menu podręcznego wybierz pole **Zapisz do pliku...**. Następnie w oknie **Zapisz plik** wskaż nazwę pliku i miejsce zapisu (zalecany wybór folderu to *MD\_3\_3/Wyniki*) oraz wybierz pole **Zapisz**. Na koniec kliknij pole **Uruchom**. Aby zobaczyć Raport unikalnych wyników otwórz nowo powstały plik.

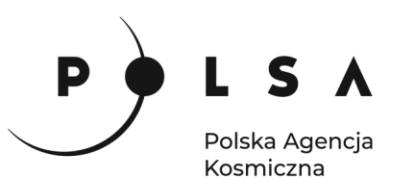

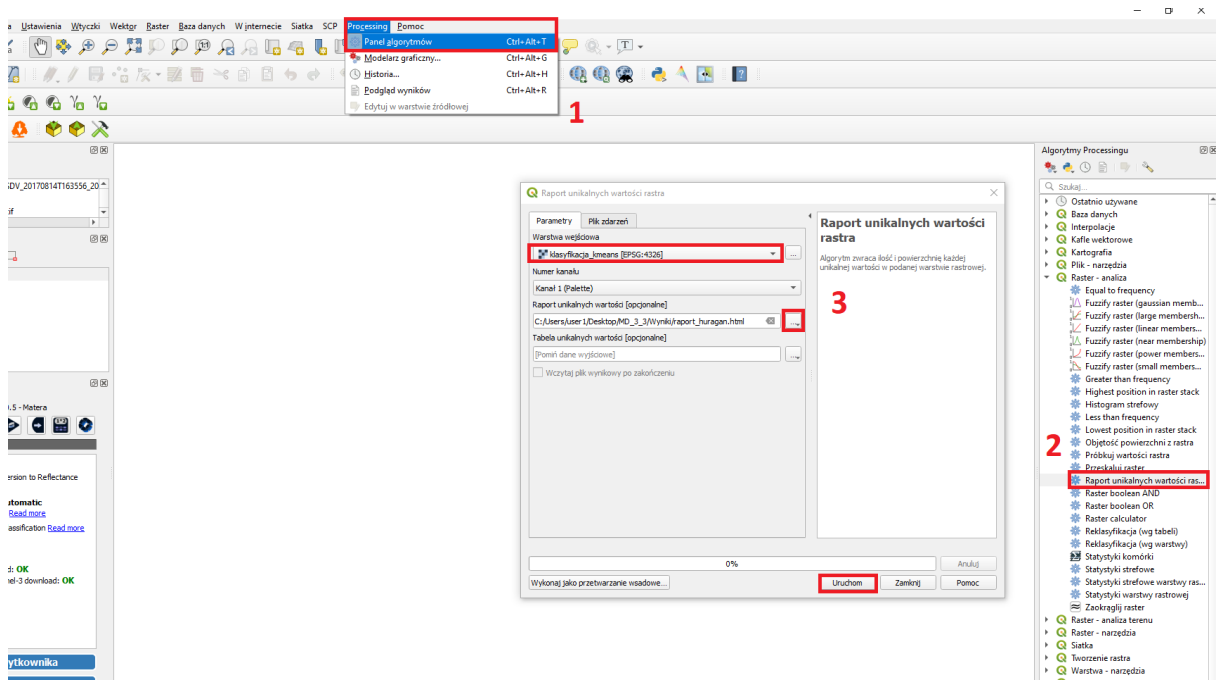

Zasieg: 656028.0011556227691472.5942590.9989613331854343 : 708218.0011556227691472.5978540.9989613331854343

Odwzorowanie: EPSG:32633 - WGS 84 / UTM zone 33N

Szerokość w pikselach: 5219 (jednostek na piksel 10)

Wysokość w pikselach: 3595 (jednostek na piksel 10)

Całkowita ilość pikseli: 18762305

Wartość Ilość pikseli do obszaru (m<sup>2</sup>)

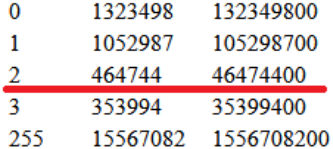

*Zaletą danych radarowych jest to, że są generowane na podstawie fal radiowych, których długość zapewnia brak wrażliwości na warunki atmosferyczne (np. zachmurzenie) w przeciwieństwie do danych optycznych, które z kolei posiadają większą szczegółowość obrazu przy takiej samej rozdzielczości przestrzennej, przez co dają dokładniejszy wynik w przypadku określania szkód pohuraganowych. Zarówno Sentinel-1 oraz Sentinel-2 posiadają podobną rozdzielczość czasową,*  jednak dane optyczne nie zawsze nadają się do analiz i w przypadku potrzeby szybkiej informacji *pomocne są dane radarowe, które mogą wstępnie wskazać powierzchnie wyrządzonych szkód, co z kolei może być pomocne przy planowaniu nalotów fotogrametrycznych, które są kosztowne, a informacja o potencjalnym zasięgu szkód pozwoli zminimalizować koszty.*